# Webl - Advanced Users

Web Intelligence (WebI) Enterprise Reporting (ER)

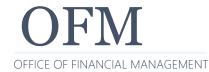

OFM December 2022

Enterprise Reporting Webl - Advanced

### **Quick introductions & expectations for this session**

- ✓ Your name?
- ✓ Your agency?
- ✓ What is your experience with using Enterprise Reporting Web Intelligence (WebI)?
- ✓ What are your expectations for this training session?

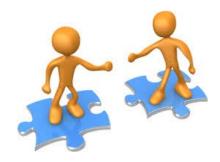

# Topics

This training session will focus on advanced topics for WebI.

- Quick Overview
- ✤ Log on / Password Rules
- Basic Navigation Webl Launchpad
- ✤ <u>Nested Query Filter</u>
- Report Tables (Break/Section)
- ✤ Data Tracking
- ✤ <u>On-Report Filtering</u>
- ✤ Formulas/Variables
- ✤ <u>Multiple Queries</u>
- ✤ Merge Dimensions

- ✤ Print/Export
- ✤ Schedule Reports
- ✤ <u>Help/Resources</u>
- ✤ <u>Q&A and Wrap Up</u>

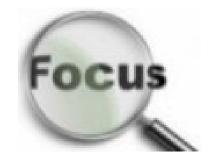

# **Quick Overview**

Web Intelligence (WebI) is a web-based reporting and analysis tool. It provides an interactive way to view and analyze data from various enterprise systems using standard options.

- Create new query/report or modify existing query/report using common toolbars, dropdown lists, various options for quickly adding/removing objects, etc.
- ✓ Save and retrieve query/report using common file structures.
- $\checkmark$  Preview results before running or saving a query.
- ✓ Manage page layouts and sort/filter data.
- ✓ Display data using web browser or export to other formats.

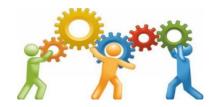

# **Quick Overview - Webl**

Webl queries/reports are referred to as documents or web intelligence documents (WID files). A Webl document includes a query/report and related objects/formulas/variables.

- Webl queries/reports are created and managed by agency users. They are based on agency-specific scenarios to meet agency business data needs.
- Webl standard reports are created and managed by the OFM Enterprise Reporting team. They are based on common business scenarios to meet data needs across state agencies.
- If you need to run standard reports without using additional WebI tools, use the <u>Enterprise</u> <u>Reporting portal</u>.

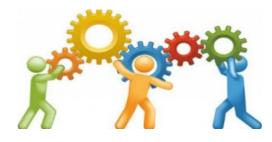

### **Quick Overview - Hours of Operation**

Enterprise Reporting is available 24/7 so that you can use data and reports.

- ✓ System maintenance 7:00 pm Saturday to 7:30 am Sunday either the 1<sup>st</sup> or 2<sup>nd</sup> week of every month.
- Daily AFRS data updates 8:00 pm to midnight. New and existing AFRS reports/queries cannot be generated during this time.
- ✓ Help Desk staff available from 8:00 am to 5:00 pm weekdays (Monday to Friday - <u>HereToHelp@ofm.wa.gov</u> 360.407.9100)

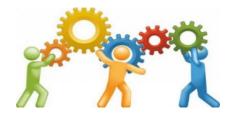

# Log On

Authorized users can log on with their enterprise reporting (ER) user ID/password from inside the state government network (SGN).

✓ <u>https://reporting.ofm.wa.gov</u>

|         | Log in to BI Launch Pad                     |
|---------|---------------------------------------------|
|         | User Name                                   |
| -       | Password                                    |
|         |                                             |
| - CLASS | Sign in                                     |
| orgo    | t password, User name, or Enable your accou |

✓ Use <u>Secure Access Washington</u> (SAW) if you need to log on outside of the state government network. For information about using SAW to access WebI, reference the <u>Enterprise Reporting</u> (ER) page on the <u>OFM IT Systems website</u>.

Your password ...

- ✓ Needs to include at least 8 characters with at least two of the following characters: upper case letter, lower case letter, number, special character (!@#\$%&\*).
- $\checkmark$  Cannot include your user name.
- $\checkmark$  Needs to be changed every 120 days.

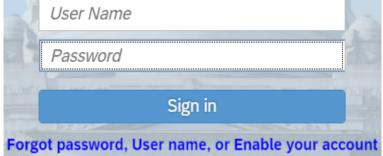

After 5 incorrect logon attempts, your user account will be locked.

✓ If your user account is locked, contact the OFM Help Desk.

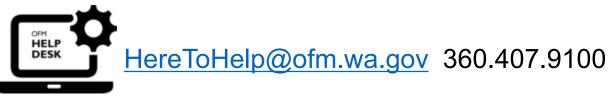

In this section, we will review basic navigation for the Webl launchpad.

- ✓ The WebI launchpad home page will be displayed after you log on.
- This training session will focus on advanced topics for WebI. If you need a 'refresher' for basic navigation, reference the materials for WebI – Introduction (available on the <u>Enterprise Reporting</u> (ER) page on the <u>OFM IT Systems website</u>).

# **Basic Navigation - Launchpad (Home)**

Home page includes quick links for navigation.

- ✓ Top banner includes standard navigation tools for search, refresh, alerts, web assistant (help), and user settings.
- Menu bar includes home, favorites, recent documents, recently run, and applications.
- Tile section includes folders, categories, documents, BI inbox, instances, and recycle bin.

|                | E                | I Launch Pad $\vee$ | (EII)    | 9 C       | R • ?       |
|----------------|------------------|---------------------|----------|-----------|-------------|
| Home Favorites | Recent Documents | Recently Run Applie | cations  |           |             |
| Folders        | Categories       | Documents           | BI Inbox | Instances | Recycle Bin |
| •=             |                  | ٦                   |          | <b>5</b>  | Ū           |

### **Basic Navigation - Top Banner**

Top banner includes standard navigation tools for search, refresh, alerts, help (SAP web assistant), and user settings.

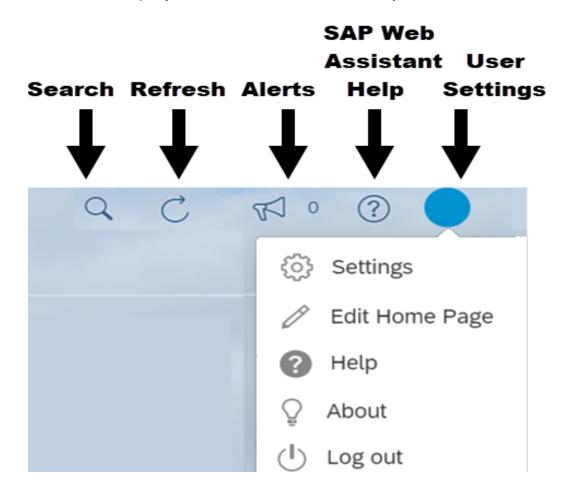

### **Basic Navigation - Menu Bar**

Menu bar includes quick links for navigating to home, favorites, recent documents, recently run, and applications.

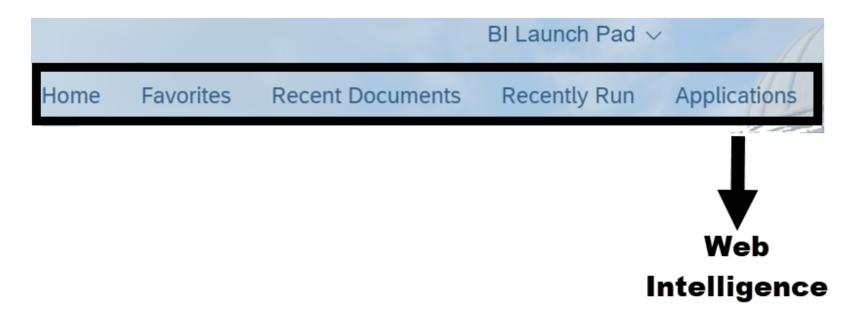

### **Basic Navigation - Tile Section**

Tile section includes quick links for navigating to folders, categories, documents, BI inbox, instances, and recycle bin.

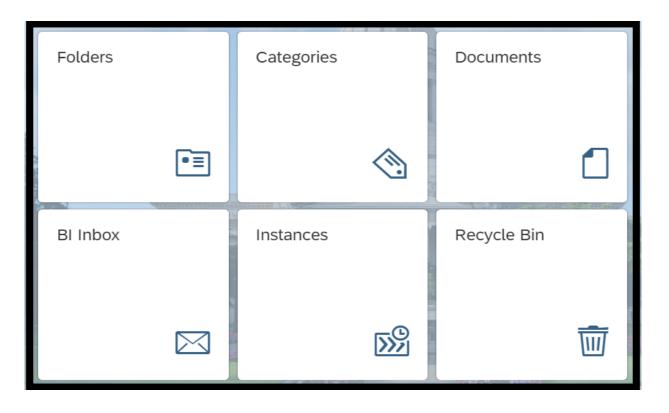

### **Basic Navigation - Folders**

Use the folders tile to access your personal folders and the public (agency) folders.

- □ Select folders.
- Select personal folders to expand the folder structure.

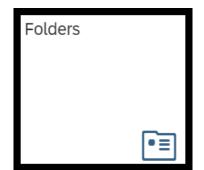

| ✓ 📰 Personal Folders   | Personal Folders / Sam | ple Folder / |                  |
|------------------------|------------------------|--------------|------------------|
| ~WebIntelligence       |                        |              |                  |
| Sample Folder          | Title =                | Favori 🚊     | Туре             |
|                        | Sample WebI Document   |              | Web Intelligence |
| ■ My Subscribed Alerts | Sample Webl Docume     |              | Web In           |
| > 🗉 Public Folders     |                        |              |                  |

# **Basic Navigation - Documents**

Use the documents tile to access a list of all documents that are available within the BI launch pad.

Select documents.

#### Scroll through the list of documents (number of documents on the counter will automatically update as you scroll down the page).

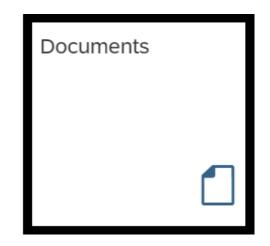

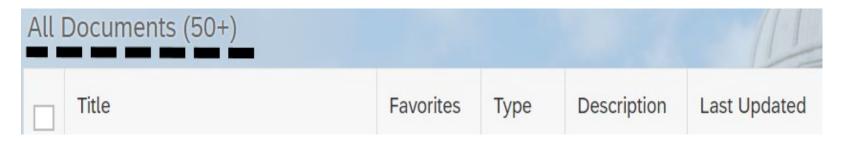

Reminder: if you need to run standard reports without using additional WebI tools, use the Enterprise Reporting portal.

# **Basic Navigation - Document Sort/Filter**

Column headings in the document list include quick filters to sort the list (ascending / descending) or narrow the list of documents.

- □ Select title heading to filter the list of documents.
- □ Input filter criteria (and press enter).

| All D | ocuments (150+)         |
|-------|-------------------------|
|       | Title 🖓 🏯               |
|       | $\equiv$ Sort Ascending |
|       | Sort Descending         |
|       | √ Filter Sample Webl    |

In this section, we will create a new document with a nested query filter.

 Nested query filters allow you to create more complex filter conditions than is possible when you combine filters at the same level.

### **Create New Webl Document**

Use WebI to create a new document.

□ Select Web Intelligence (located in applications).

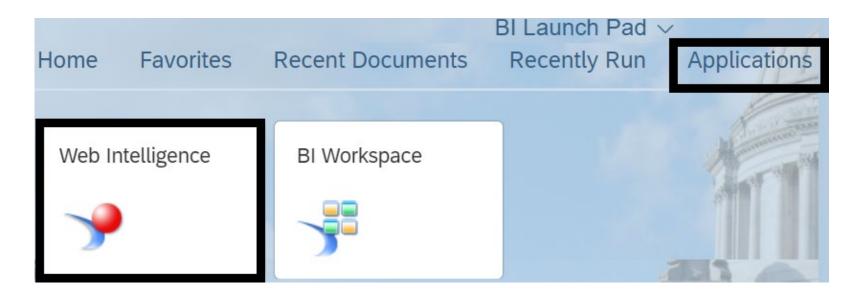

### **Select Data Source**

#### □ Select data source SAP BI platform repository and universe.

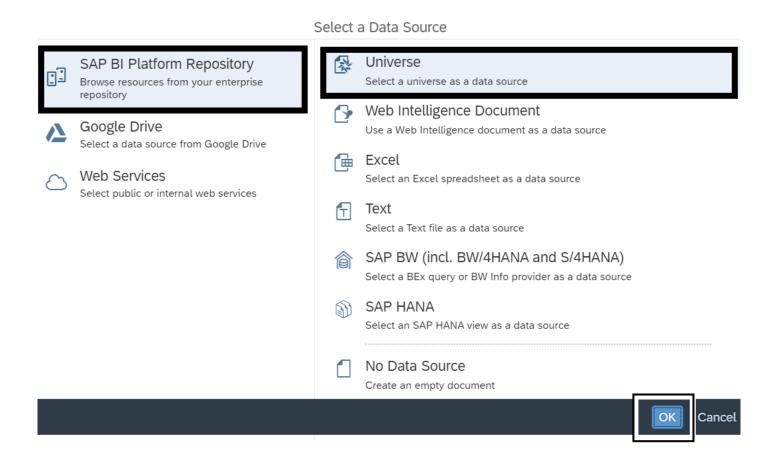

### **Select Universe**

#### □ Select universe name.

✓ WebI will display a list of available universes based on your security/permissions. In this example, we select accounting universes and a current AFRS universe.

| Folders List                     |                                                    |
|----------------------------------|----------------------------------------------------|
| C Refresh                        | Name $\checkmark$ Type text to search in names $Q$ |
| V Diverses (85)                  | Name (26)                                          |
| > 🗋 Accounting Universes (26)    | AFRS 2023                                          |
| >  ERDC Universes (1)            | Universes/Accounting Universes                     |
| > 🗋 HR (2)                       | Sample<br>Universes/Accounting Universes           |
| > C OFM Universes (48)           | a Sampla                                           |
| > 🗋 One Washington Universes (1) | Sample<br>Universes/Accounting Universes           |
| > 🗋 WWA Universes (7)            |                                                    |
|                                  | Cancel                                             |

Select a Universe

# **Build Query (Add Result Objects/Query Filters)**

- ❑ Add result objects biennium, agency, program, GL account, and amount.
- ❑ Add query filters agency, fiscal month, and cash,accr(all) expenditures (6505, 6510, 6560).
- Apply query operators agency equal to your 3-digit agency number (or use in list to select values) and fiscal month (between 01 and 12).
  - ✓ Use the search and filter tools to find objects if needed. For example, use search to quickly find the object for cash,accr(all) expenditures (6505, 6510, 6560). You can input full or partial search term.

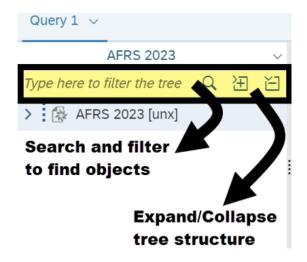

### **Sample Query - Before Nested Filter**

In this example, the result objects section includes biennium, agency, program, GL account, amount (measure) and the query filters section includes agency (equal to 3-digit agency number), fiscal month (between 01 and 12), cash,accr(all) expenditures (6505, 6510, 6560).

| Result Objects                               |                              |           |           |    |   | $\nabla_{\!\!\!+}$ | × | Ŵ | ←            | $\rightarrow$ |
|----------------------------------------------|------------------------------|-----------|-----------|----|---|--------------------|---|---|--------------|---------------|
| မြန် Biennium                                | gency                        | <b>\$</b> | Progra    | m  |   |                    |   |   |              |               |
| GL Account                                   | mount                        |           |           |    |   |                    |   |   |              |               |
| Query Filters                                |                              |           |           |    | Ø | ×                  | Ŵ | ↑ | $\checkmark$ | [7            |
| Agency Equal to $\checkmark$ 105             |                              |           | $\otimes$ |    |   |                    |   |   |              |               |
| Fiscal Month Between $\checkmark$ 01         |                              | ≡         | And       | 12 | 2 |                    |   |   |              |               |
| Cash, Accr(all) Expen (Cash, Accr(all) Expen | xpenditures (6505,6510,6560) |           |           |    |   |                    |   |   |              |               |

### **Create Nested Filter**

#### □ Drag and drop query filter object to create nested filter.

 In this example, we drag and drop fiscal month from the universe objects over the fiscal month in the query filters section. Ensure your cursor is directly over the original filter object when you drop it to create the nested filter.

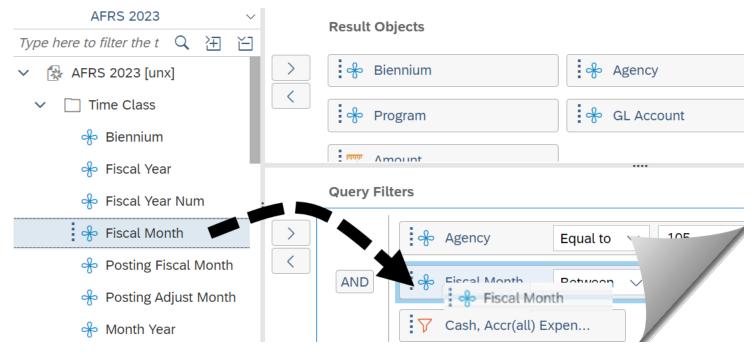

# **Sample Nested Filter**

In this example, we have a nested filter for the fiscal month. After we created the nested filter, we applied a filter operator (in list 99).

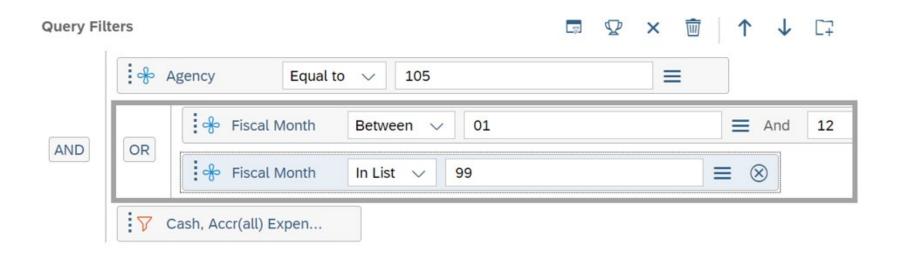

### **Nested Filter AND/OR Statement**

Notice the AND/OR statements in the query filters section.

✓ Agency AND fiscal month (between 01 and 12 OR in list 99) AND cash,accr(all) expenditures (6505, 6510, 6560).

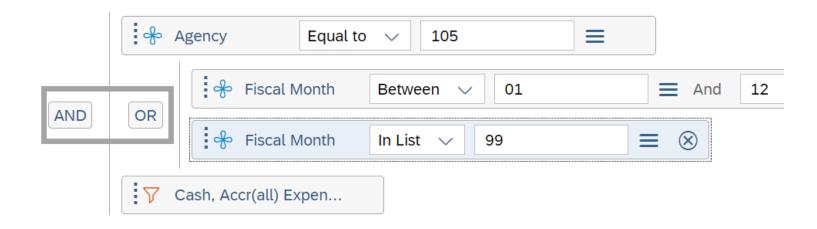

In this example, we have added another set of objects to the query filters. We can use drag and drop to create another nested query filter for the second set of program/subprogram filters.

❑ Use the > add arrow to add query filters. Add program (in list 020) and subprogram (in list 01).

**Create nested filter.** Drag and drop subprogram over program.

| > |    | Equal to ∨ 105 ≡                                      |
|---|----|-------------------------------------------------------|
|   |    | Fiscal Month Between $\checkmark$ 01 $\equiv$ And 12  |
| Δ | ND | OR Fiscal Month In List V 99                          |
| ~ |    | Cash, Accr(all) Expen                                 |
|   |    | In List_ist ↓ 0201                                    |
|   |    | Subprogram In List $\checkmark$ 01 $\equiv$ $\otimes$ |

### **Sample Multiple Nested Filters**

Nested query filters can be set on multiple objects and can be used to combine different data elements.

 In this example, we have multiple filters and nested filters: Agency (equal to 3-digit agency number) AND fiscal month (between 01 and 12 OR in list 99) AND cash,accr(all) expenditures (6505, 6510, 6560) AND program (in list 020 OR subprogram in list 01).

| 0.0 | 🔶 Fiscal Month        | Between 🗸 01 | = |
|-----|-----------------------|--------------|---|
| OR  | 😽 Fiscal Month        | In List 🗸 99 | ≡ |
|     |                       |              |   |
| 7   | Cash, Accr(all) Expen |              |   |

# Additional Info - Nested Filter AND/OR Condition

Notice the AND/OR conditions in the sample query. The outer left side condition setting is **AND** with the nested queries set to **OR**.

✓ If you changed the left side AND condition in the sample query to OR, the query would return very different results: all data for agency (equal to 3-digit agency number) OR fiscal months (between 01 and 12 or in list 99) OR cash,accr(all) expenditures (6505, 6510, 6560) OR program (in list 020 or subprogram in list 01).

|     | <b>!</b> ♣ A | gency Equ             | al to 🗸 🛛 105 | $\equiv \otimes$ |
|-----|--------------|-----------------------|---------------|------------------|
|     | OR           | Fiscal Month          | Between 🗸 01  | ■ And 12         |
|     | OR           | Fiscal Month          | In List 🗸 99  |                  |
| AND | <b>!</b> ▼ c | ash, Accr(all) Expen. |               |                  |
|     |              | िक Program            | In List 🗸 020 |                  |
|     | OR           | Subprogram            | In List 🗸 01  |                  |

# Additional Info - Change AND/OR Condition

In most cases, you want the outer left side condition set to AND.

 Double-click a condition to change it if needed. For example, you might need to change the condition to meet a reporting requirement or you might accidentally change the AND condition and need to change it back.

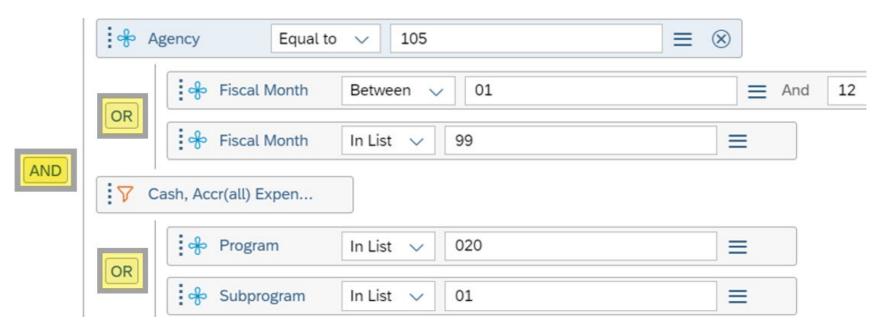

In this section, we will create table breaks and sections.

- Breaks = separate data within one block. One column will contain values for a dimension, detail, or measure, which are repeated for each row of values in the block.
- Sections = distribute data into multiple free-standing cells called section headers. Each section cell contains one value for a dimension, with a block of data that corresponds to the dimension value.

# Sample Report Table/Columns/Rows

After you run a query, the results will be displayed in columns/rows of data in the report table on the report page.

✓ The report page includes additional options and navigation tools in design mode. For example, you can quickly undo changes, edit the query, or refresh data.

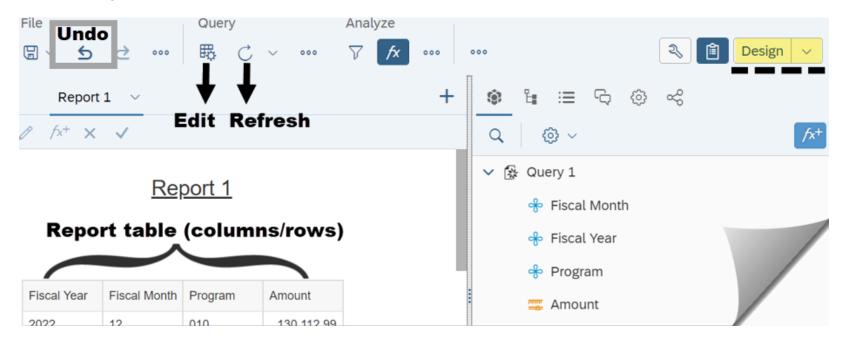

# Add Table Break

A break divides a large table into smaller sub-tables based on your selected value. For example, you can display subtotals by a specified value.

- Right-click the table.
- Select data.
- □ Select add break.

|                 |              |         |        | 00     | Cut           | GUUA   |            |                    |
|-----------------|--------------|---------|--------|--------|---------------|--------|------------|--------------------|
| <u>Report 1</u> |              |         |        | j      | Сору          | Ctrl+C |            |                    |
| Fiscal Year     | Fiscal Month | Program | Amount |        | Hide          | >      | $\nabla$   | Add Filter         |
| 2022            | 01           |         | 1,56   | ×      | Delete        | Del    |            | Remove All Filters |
| 2022            | 01           | 010     | 13     | _      |               |        | <b>A</b> . |                    |
| 2022            | 01           | 020     | 1,74   | ģ      | Comments      |        | ΤĻ         | Edit Sort          |
| 2022            | 01           | 030     | 22     |        | Freeze Heade  | er     |            | Remove All Sorts   |
| 2022            | 01           | 040     | 6      |        | Element Link  | >      | $\nabla$   | Add Rank           |
| 2022            | 01           | 050     | 6,47   |        |               |        | _          |                    |
| 2022            | 01           | 060     | 4,86   |        | Copy Link For | r >    |            | Remove Rank        |
| 2022            | 01           | 080     | 17,27  | ~      | Shared Eleme  | ent >  | \$         | Add Break          |
| 2022            | 01           | 850     | 29,2   | 2      | Data          | >      |            | Remove All Breaks  |
| 2022            | 01           | 900     | 96     | $\sim$ | Data          |        | -          |                    |
| 2022            | 02           |         | 1.56   |        | Format Table  | >      |            |                    |

# **Select Break Object**

- □ Select object. This will add a break for the data in your report by the object you selected.
- □ Select ok.

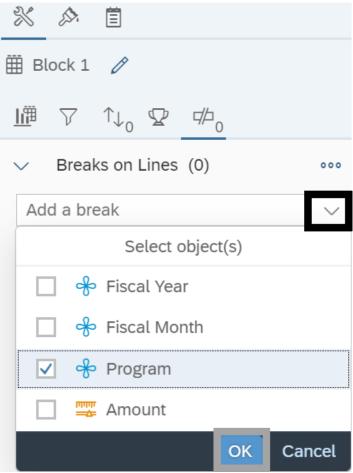

# **Edit/Remove Table Break**

After you add a table break, the option will change from 'add break' to 'edit break'. You can also remove all breaks.

- Right-click the table.
- Select data.
- Select remove all breaks.

#### Report 1

| Fiscal Year | Fiscal Month | Program | Amour | ිදා Comments         |    | ↑↓ Add Sort       |
|-------------|--------------|---------|-------|----------------------|----|-------------------|
| 2022        | 01           |         | 1,    | * Freeze Header      |    | Remove All Sorts  |
| 2022        | 02           |         | 1,    |                      | -  |                   |
| 2022        | 03           |         | 1,    | Element Link         | >  | 🟆 Add Rank        |
| 2022        | 04           |         | 1,    | Copy Link For        | >  | Remove Rank       |
| 2022        | 05           |         | 1,    | $\ll$ Shared Element | >  | / Edit Break      |
| 2022        | 06           |         | 1,    |                      | -1 |                   |
| 2022        | 07           |         | 1,    | Data                 | >  | Remove All Breaks |
| 2022        | 08           |         |       | Format Table         | >  |                   |

# **Create Section**

Sections allow you to split report information into smaller components.

- $\checkmark$  You cannot use a measure to create a section.
- Select the data object you want to define as a section. You can select the data cell or column heading.
- □ Right-click and select set as section.

|      |              | <u>Repo</u> | Set as Section |                    |   |
|------|--------------|-------------|----------------|--------------------|---|
| Year | Fiscal Month | Program     | Amount         | Insert             | > |
|      | 12           | 010         | 127,878.85     | Unmerge            |   |
|      | 12           | 020         | 12,714,017.82  | Hyperlink          | > |
|      | 12           | 030         | 492,259.95     | Element Link       | > |
|      | 12           | 040         | 720,841.07     | Footer Calculation |   |
|      | 10           | 050         | 20 700 240 35  |                    | > |

# **Insert Section Using Toolbar Option**

You can use the insert option on the toolbar to create a section from a dimension in the document (even if the object is not currently displayed on the report table).

- Select insert section.
- Select blank space above report table (or any location on report canvas).
- Select object from list and select ok.

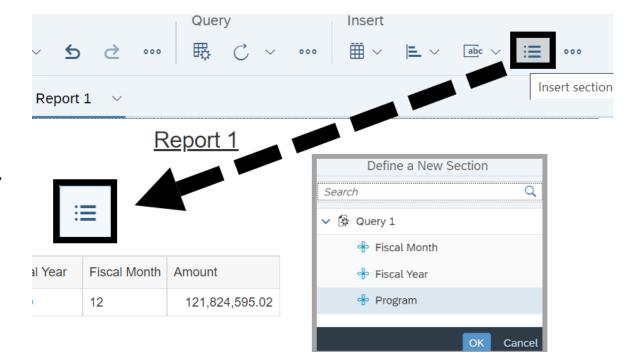

In this section, we will explore some options for tracking data.

- When you track data changes, you select a particular data refresh as a reference point. This data is known as the reference data. When you show the data changes, Webl places your current data in context by showing how it relates to the reference data.
- ✓ WebI provides options so that you can display changes for modified data, added/removed data, and increased/decreased data.

Use the analyze section on the report page to activate data tracking.

- □ Select ellipsis (for more options).
- Select track data changes.

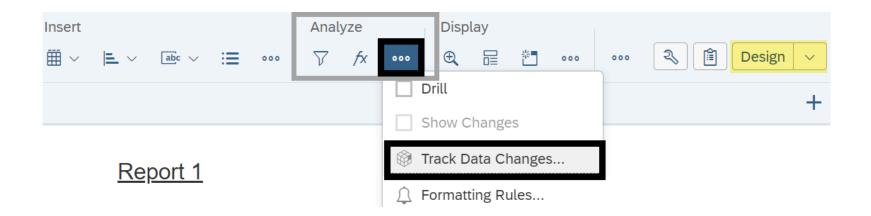

## **Select Comparison**

There are several options for tracking data changes.

- Select options for comparison and select ok.
- Compare with last data refresh current data becomes reference data after each refresh. Report shows difference between most recent data and data before last refresh.
- Compare with last data refresh select a particular data refresh as a reference point (this data is the reference data). Webl places your current data in context by showing how it relates to the reference data.

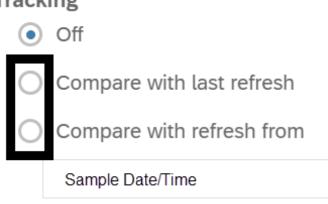

The general tab provides additional options for tracking data changes. For example, you can select which reports will have data tracking.

| General          | Tracking                                      |
|------------------|-----------------------------------------------|
| Tracking Options | Off                                           |
|                  | <ul> <li>Compare with last refresh</li> </ul> |
|                  | <ul> <li>Compare with refresh from</li> </ul> |
|                  | Sample Date/Time                              |
|                  | Reports                                       |
|                  | Report 1                                      |
|                  |                                               |
|                  | Refresh data now                              |

#### The tracking options tab includes additional options.

| General          | Changes                       |                 |          |   |
|------------------|-------------------------------|-----------------|----------|---|
| Tracking Options | ✓ Insertions                  | Format:         | AbCd123  | Ø |
|                  | Deletions                     | Format:         | AbCd123  | Ø |
|                  | Details                       |                 |          |   |
|                  | Changes                       | Format:         | AbCd123  | Ø |
|                  | Measures and Details (Numeric | al Values Only) |          |   |
|                  | ✓ Increased values            | Format:         | \$100.00 | Ø |
|                  | Greater or equal to           | 10 %            |          |   |
|                  | Decreased values              | Format:         | \$100.00 | Ø |
|                  | Greater or equal to           | 10 %            |          |   |

Use the analyze section on the report page toolbar to show changes.

- □ Select ellipsis (for more options).
- □ Select show changes.

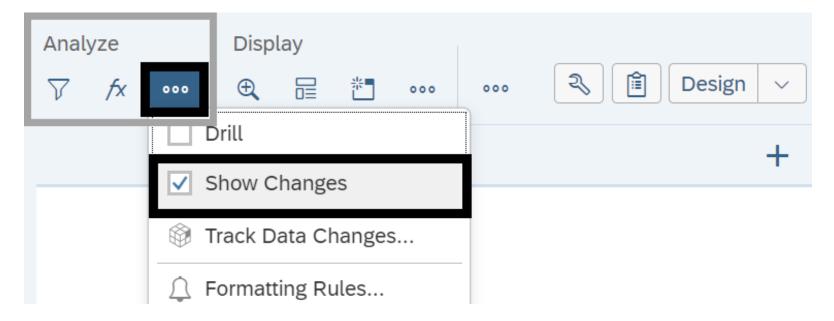

In this section, we will explore some options for applying filters on the report page.

- ✓ Unlike query filters, a report filter doesn't modify the data that is retrieved from the data source (it simply hides values at the report level).
- Query filters are defined on query panel to limit the data retrieved from the data source.
- Report filters are defined on report page in design mode to limit the values displayed on the report.

## **Report Filters**

- ✓ You can define a filter to limit values displayed in tables, charts, and sections within the document.
- The data you filter out remains within the Webl document. This means you can change or remove report filters without modifying the query behind the report.
- You can include multiple filters in a report. You can also apply different filters to different parts of a report. For example, you can limit the results in the entire report to a specific dimension value and then limit results in a table or chart to focus on results for a different dimension.

Use the manage filters option to define a filter from the objects in the document.

- □ Select manage filters. If the manage filters icon is not displayed, use the analyze section on report page toolbar to display the icon.
- □ Select new input control.

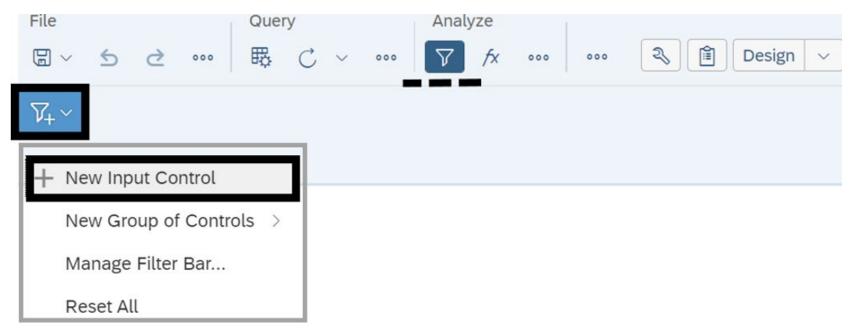

□ Select object for the filter. In this example, we select program.

#### New Control

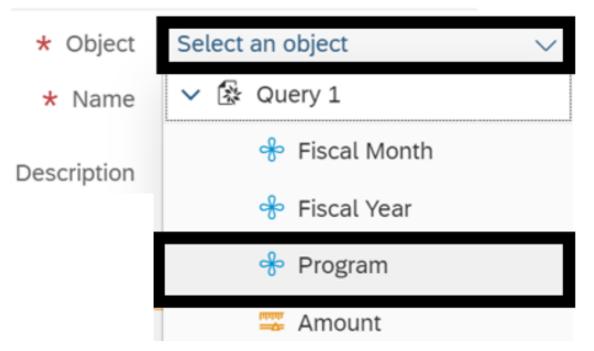

#### □ Select other filter options if applicable and select ok.

| Object                                | Program     |                                |            | ~               |
|---------------------------------------|-------------|--------------------------------|------------|-----------------|
| Name                                  | Program     |                                |            |                 |
| Description                           | Enter contr | ol description                 |            |                 |
| Current target                        |             | Туре                           | Multi-List | $\sim$          |
| O Document                            |             | Operator                       | In List    | $\checkmark$    |
| <ul> <li>Current repo</li> </ul>      | rt          | User restricted list of values | O OFF      | + Select values |
| 🗸 📝 🗐 Repo                            | rt 1        | Sort list of values            | None       | $\checkmark$    |
| <ul><li>Header</li><li>Body</li></ul> |             | Allow selection of all values  | ON ()      |                 |
|                                       | Block 1     | Allow selection of null values | OOFF       |                 |
| E Footer                              |             | Reset on refresh               | OOFF       |                 |
|                                       | 1.0         | Default value(s)               |            | $\sim$          |
|                                       |             |                                |            | OK Cancel       |

## **Edit Filter Value**

- Select filter values and select ok.
- Remember to save your document if needed.

| File                          | Query          | Analyze       |
|-------------------------------|----------------|---------------|
| □ ~ <b>5</b> ≥                | •••• 🛱 Ç ~ ••• | ∑ <i>fx</i> ∞ |
| ∇+     Progra       All Value | am<br>ues      |               |
| Report 1 🗸 🗸                  | Search         | Q @           |
|                               | All            |               |
|                               | ✓ 010          |               |
|                               | ✓ 020          |               |
|                               | 030            | _             |
|                               | 040            | _             |
|                               | 050            | _             |
|                               | 060            |               |
|                               | 080            |               |
|                               | 850            |               |
|                               | [✓ 2 Reset     | ОК            |

## **Edit or Remove Filter**

After you add a filter, the options to edit or delete the filter will be displayed on the toolbar.

✓ If the manage filters icon is not displayed, use the analyze section on report page toolbar to display the icon.

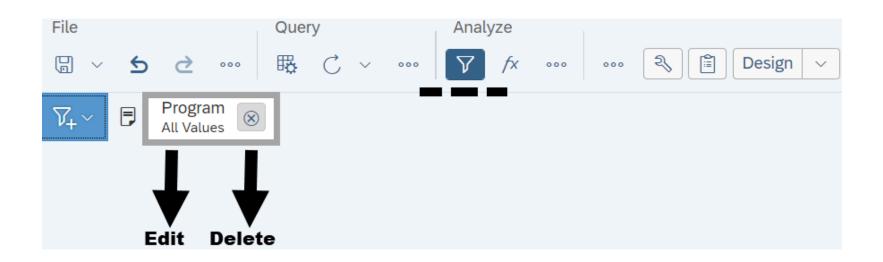

In this section, we will explore some options for applying formulas and variables.

- Formulas are custom calculations that allow additional calculations beyond the base objects and standard calculations.
- Variables are formulas or statements that have been assigned a name. You can use variables to simplify complex formulas by breaking down formulas into manageable parts (making it much easier to read and make building formulas less errorprone).

## **Create Formula/Variable**

Use the report page to create a variable with concatenation formula to join two character strings.

- □ Select show main panel. The toggle to show/hide main panel is next to the design mode option on the report page.
- □ Select add new variable.

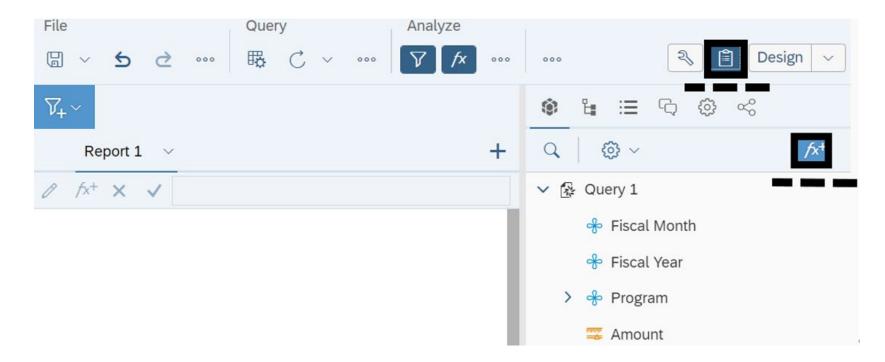

The create variable screen includes several options for you to build a variable. Use the toggles on the right side to display/hide objects, functions, operators.

□ Input name for new variable.

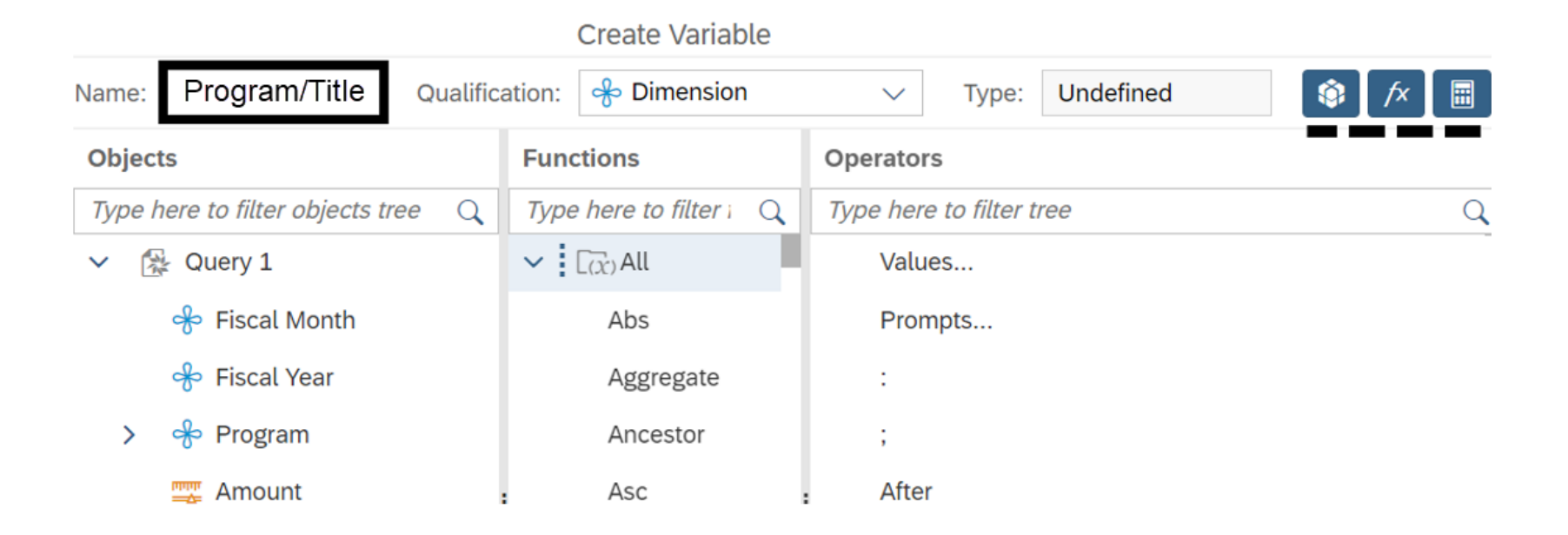

## **Add Concatenation Formula/Objects**

- **Double-click first object to be concatenated.**
- □ Input formula +"/"+ after first object.
- Double-click second object to be concatenated.
- ✓ In this example, we selected program (first object) then input +"/"+ (formula) then selected program title (second object).

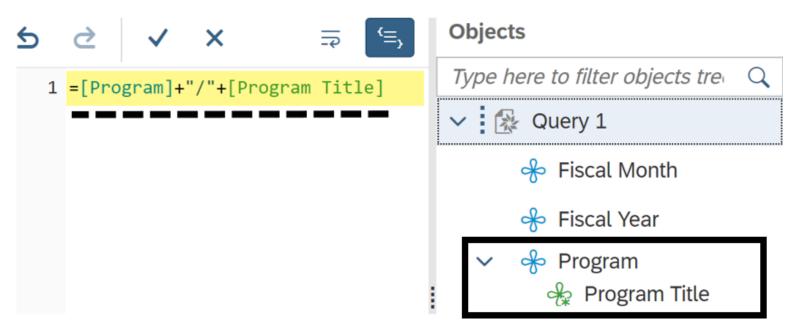

#### Select checkmark to validate formula and select ok.

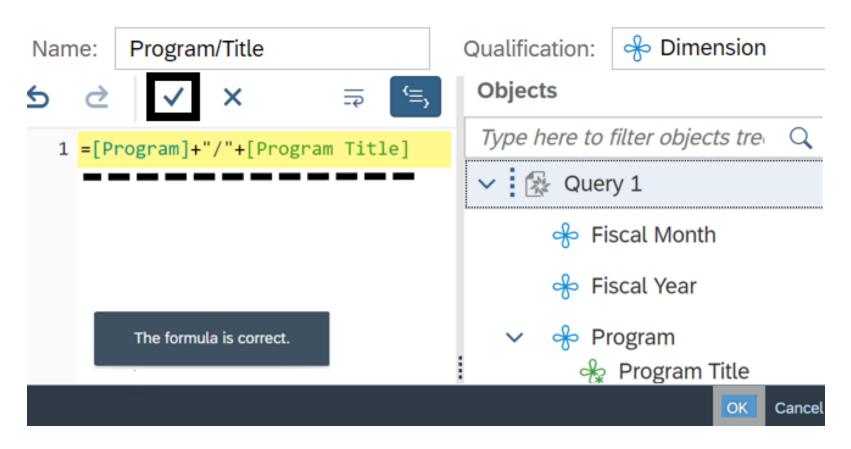

## **Update Report Table**

#### □ Add variable to report table.

✓ In this example, we drag and drop the variable to the program column so that the concatenated values will be displayed on the report.

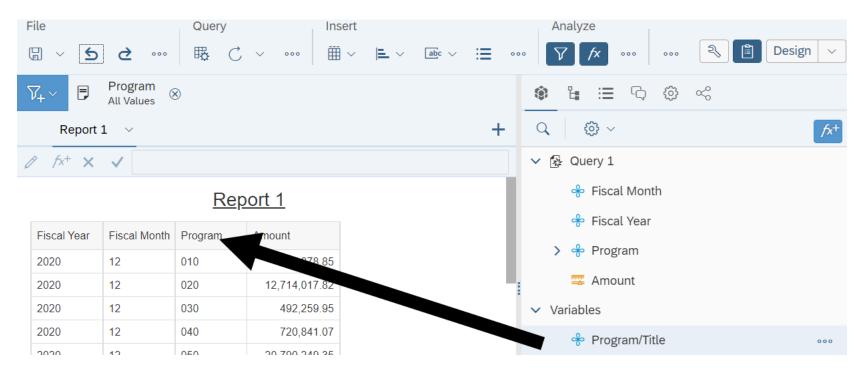

## Sample Report Table With New Variable

In this example, the report table includes the new variable and the concatenated values are displayed in the column.

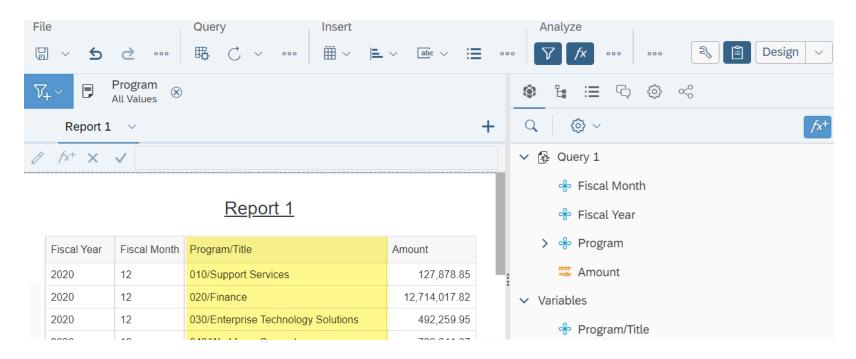

## **Create Formula Using Formula Bar**

You can also create a formula using the formula bar.

□ Select toggle in the analyze section to show formula bar.

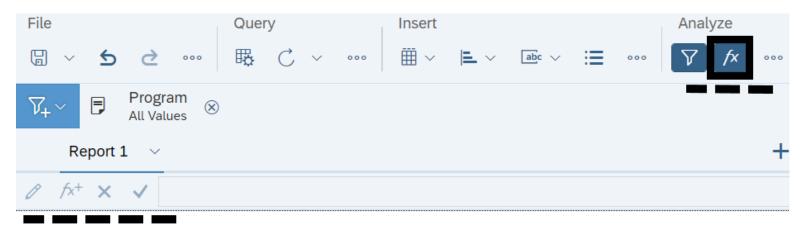

Report 1

| Fiscal Year | Fiscal Month | Program | Amount        |
|-------------|--------------|---------|---------------|
| 2020        | 12           | 010     | 127,878.85    |
| 2020        | 10           | 020     | 10 71/ 017 90 |

## **Input Formula**

- Double-click cell in report table.
- □ Input formula in formula bar.
- ✓ In this example, we select the cell in the program column (so that the column is highlighted) and input concatenation formula =[Program]+"/"+[Program Title].

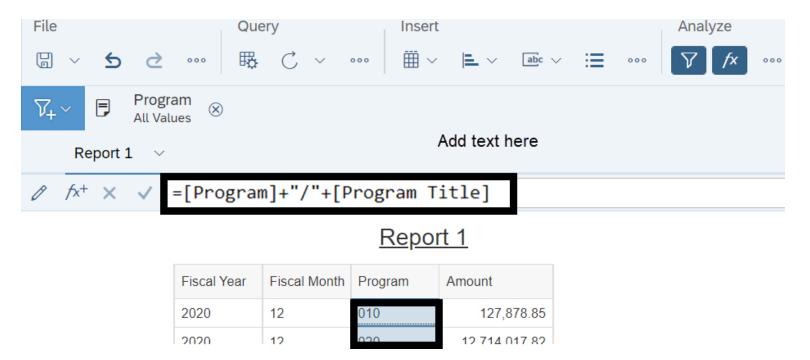

## **Validate Concatenation Formula**

#### □ Select checkmark to validate formula.

✓ In this example, the formula was valid and the report table is updated to include program with title.

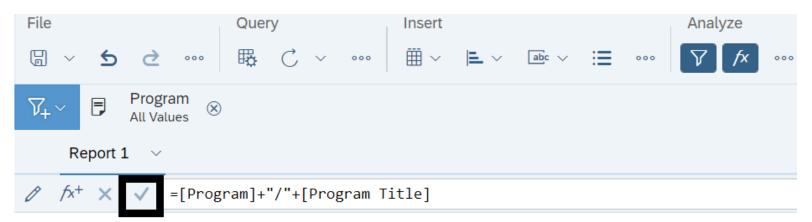

#### Report 1

| Fiscal Year | Fiscal Month | Program                             | Amount        |
|-------------|--------------|-------------------------------------|---------------|
| 2020        | 12           | 010/Support Services                | 127,878.85    |
| 2020        | 12           | 020/Finance                         | 12,714,017.82 |
| 2020        | 12           | 030/Enterprise Technology Solutions | 102 250 05    |

Examples of AFRS variables.

## Approved and Adjusted Allotment Variables Budget Option 1

=Sum(If([GL Account] InList ("0621";"0623";"0622";"6210); [Amount];0)) Budget Option 2 w/ FTE's

=Sum(If([GL Account]InList("0622";"6210");[Amount];0))

## Cash, Accrual Encumbrance Variable

#### Cash, Accr(all), Encum

=Sum(If([GL Account] InList ("6505";"6510";"6560";"6410");[Amount];0))

## **Revenue Variable**

Cash Accr(all)

=Sum(If([GL Account]InList("3205";"3210";"3260");[GL Amount];0))

In this section, we will explore some options for using multiple queries in a document.

- Defining multiple queries in a single document is needed when the data you want to include in a document is available in multiple sources or when you want to create several differently-focused queries on the same data source.
- ✓ You can define multiple queries when you create a new document or add more queries to an existing document.
- ✓ You can display the information from all the queries on a single report or on multiple reports in the same document.

# **Edit Query**

Use the query panel to duplicate the query in your document. For example, you can duplicate the existing query in your report and then modify it if you want to build a different query on a universe already included in the document.

### □ Select Edit.

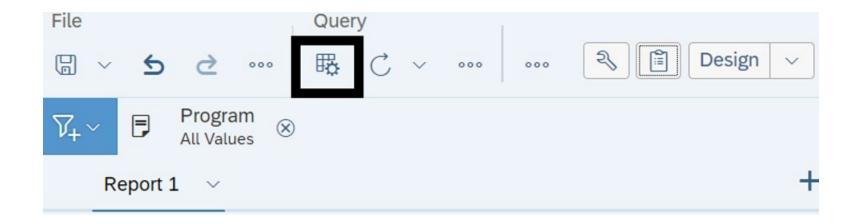

# **Duplicate Query**

The duplicate query will use the same data source as the query it is duplicated from (you can update it later to use a difference source).

- □ Select Query.
- □ Select Duplicate.
- Select Run.

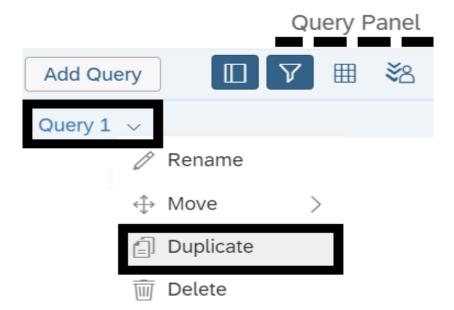

## **Select Add Query Option**

Select add query option. In this example, we select the option to insert a table in a new report.

Add Query

Choose how you want to include the data from the new query.

Insert a table in a new report

Insert a table in the current report

Include the result objects in the document without generating a table

Display OptionAdditional InformationInsert table in new reportDisplay on new report in document.Insert table in current reportDisplay in new table on current report in document.Include result objects in documentInclude data in document without displaying data on report<br/>(you can add the objects to the report later if needed).

OK

## **Change Data Source**

Use the report page to change the source.

- □ Select report.
- □ Select change source.

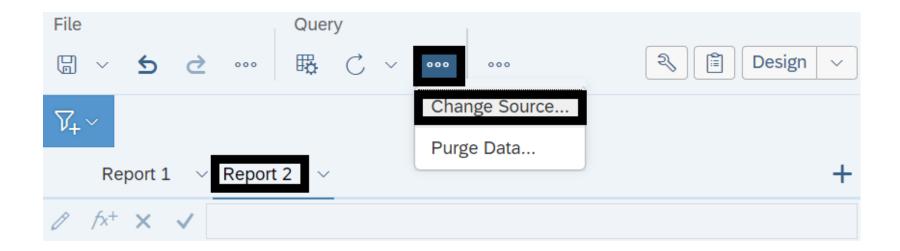

## **Select Query**

#### □ Select query and select ok.

✓ In this example, we select the duplicate query that we created for the report.

 Name
 Type
 Data Source

 Query 1

 Universe
 AFRS 2021 [unx]

 Query 1 (1)

 Universe
 AFRS 2021 [unx]

Select a Query

## **Specify New Data Source**

# Select option to specify new data source. Select universe and select next.

| Change Source Wizard                                                                                                    |          |
|----------------------------------------------------------------------------------------------------|----------|
| Change Data Source<br>Select another data source - an existing data source in the document or a new data so                                                                                                    | urce     |
| Select an option                                                                                                    |          |
| Choose an existing data source from the document                                                                                                    |          |
| Name                                                                                                    | Туре     |
| AFRS 2021 [unx]                                                                                                    | Universe |
| <ul> <li>Specify a new data source</li> <li>Select a data source</li> <li>Constraints</li> <li>Constraints</li> <li>Constraint</li></ul> |          |
| Apply changes in all queries sharing the same data source.                                                                                                    |          |

Cancel

## Select Universe To Change Data Source

#### Select universe and select ok.

Select a universe for the query.

Type here to filter table Revision Folder Name A AFRS 2021 with TIN.unx @BIR4\_QA\Accounting Universes 7 AFRS 2021.unx @BIR4\_QA\Accounting Universes 7 @BIR4\_QA\Accounting Universes AFRS 2023 Test.unx 1 @BIR4 QA\Accounting Universes AFRS 2023 with TIN.unx 2 AFRS 2023.unx @BIR4 QA\Accounting Universes 2 OK Cancel

#### □ Review your changes and select next.

Change Source Wizard

#### **Change Data Source**

Select another data source - an existing data source in the document or a new data source

#### Select an option

Choose an existing data source from the document

| Name                      |    |  | Туре     |  |
|---------------------------|----|--|----------|--|
| 🖗 AFRS 2021 [unx          | <] |  | Universe |  |
|                           |    |  |          |  |
| Specify a new data source |    |  |          |  |

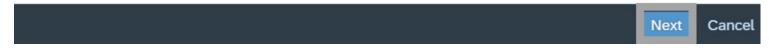

## **Select Mapping**

# □ Select options for mapping objects and select next. In this example, we use the default strategy.

#### 

## **Select Finish**

#### **Review object mapping and select finish.**

✓ The data source wizard will return you to the query panel so that you can run the query.

#### **Object Mapping**

Show how each object in the original data source is replaced by an object in the destination data source or removed

| Map source a | nd target | objects: |
|--------------|-----------|----------|
|--------------|-----------|----------|

| Current          | New              |     |
|------------------|------------------|-----|
| 🔄 📌 Fiscal Year  | 🗸 🚓 Fiscal Year  | 000 |
| 🔄 📌 Fiscal Month | 🗸 😽 Fiscal Month | 000 |
| Agency           | V of Agency      | 000 |
| 🔄 📌 GL Account   | 🗸 📌 GL Account   | 000 |
| 🔄 📌 Program      | 🗸 😽 Program      | 000 |
| Amount           | Amount           | 000 |

## **Add Another Query**

You can also use the query panel to add another query in your document (instead of duplicating an existing query in the document). **Select Edit.** 

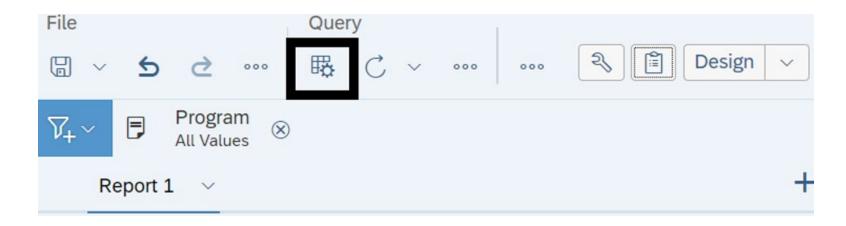

# Add Query Then Build/Run Query

#### □ Select add query.

□ **Build and run the query.** When you run the query, the system will prompt you to select an add query option in the next step.

|                                   |              |   |   |   | G | )uery | Pan | el |                                                                                                    |  |
|-----------------------------------|--------------|---|---|---|---|-------|-----|----|----------------------------------------------------------------------------------------------------|--|
| Add Query                         | <b>⊞ ∛</b> 8 | Ø | ¢ | = |   |       |     |    |                                                                                                    |  |
| Query 1 $\sim$ Query 1 (1) $\sim$ | Query 2      | ~ |   |   |   |       |     |    | ~                                                                                                    |  |
|                                   | AFRS 2023    | 3 |   |   |   |       | ~   |    | Result Objects $\nabla_{\!\!+} \times \overline{\mathbb{m}}  \leftarrow \rightarrow$                                                                                                    |  |
| Type here to filter the tree      |              |   |   |   | Q | 汪     | Έ   |    | To include date in reports, calent objects on the Universe news                                                                                                    |  |
| ✓ AFRS 2023 [unx]                 |              |   |   |   |   |       |     | >  | To include data in reports, select objects on the Universe par<br>and add them here by clicking the arrow or using drag-and-<br>drop. Click Run Query to return the results.                 |  |
| > 🗋 Time Class                    |              |   |   |   |   |       |     | <  |                                                                                                    |  |
| > 🗋 Time Filters                  |              |   |   |   |   |       |     |    | Query Filters $\Box \nabla \times \Box \uparrow \downarrow \Box_{+}$                                                                                                    |  |
| > 🗋 Agency Class                  |              |   |   |   |   |       |     |    |                                                                                                    |  |
| > 📋 GL Account Class              |              |   |   |   |   |       |     | >  | To filter the query, select predefined filters or objects in the<br>Universe pane and add them here by clicking the arrow or<br>using drag-and-drop. Select Filter to specify the values you |  |
| > 📋 GL Account Filters            |              |   |   |   |   |       |     | <  | want returned to reports or select Prompt to define a message so users can select values of their choice.                                                                                    |  |
| > C Account (Fund) Cla            |              |   |   |   |   |       |     |    |                                                                                                    |  |

## **Select Add Query Option**

□ Select add query option. In this example, we select the option to insert a table in a new report.

Add Query
Choose how you want to include the data from the new query.

 Insert a table in a new report

 Insert a table in the current report

) Include the result objects in the document without generating a table

Display OptionAdditional InformationInsert table in new reportDisplay on new report in document.Insert table in current reportDisplay in new table on current report in document.Include result objects in documentInclude data in document without displaying data on report<br/>(you can add the objects to the report later if needed).

OK

Use the query panel to rename a query, move a query, or delete a query.

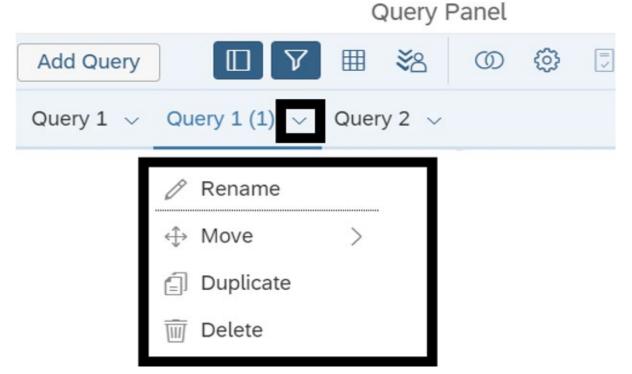

## **Merge Dimensions**

In this section, we will explore some options for manually merging dimensions.

✓ You can synchronize data from multiple queries or data providers by merging dimension objects.

You can merge dimensions to combine data from different data sources in a report.

- Only dimensions defined in the universe can be merged. You cannot merge variables.
- Measures cannot be merged. Measures need to be calculated with a formula or variable.
- ✓ Objects need to have the same data type. For example, you cannot merge a number with a string (even if the values match).
- $\checkmark$  Any number of queries can be merged.
- Any number of dimension objects can be merged between two queries.
- ✓ Values are case-sensitive. For example, if values are the same but have different capitalization they will be displayed as different values (because the uppercase/lowercase values do not match).

### **Display Report Page Main Panel**

Use the report page to manually merge dimensions.

□ **Select** toggle to display main panel.

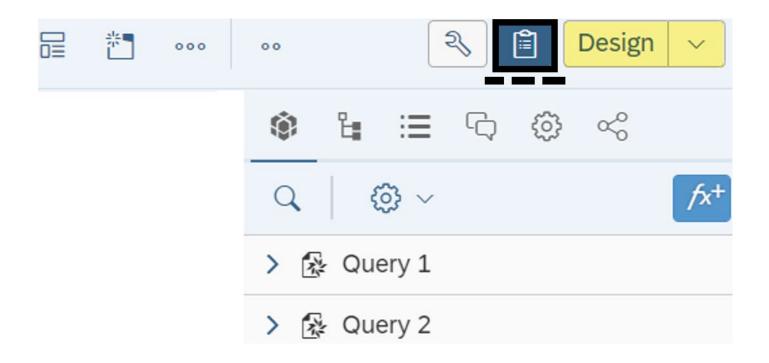

# **Select Dimensions/Select Merge**

#### Select first set of dimensions to be merged.

- ✓ Use control key to select dimensions.
- □ Select merge.
  - ✓ Use ellipsis to select merge option.
- Repeat the steps to merge additional dimensions.

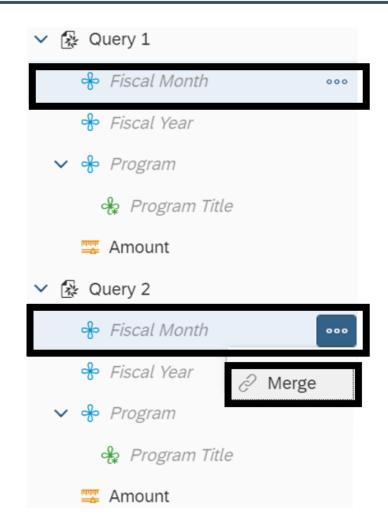

# **Sample Merged Dimensions**

Merged dimensions will be displayed with the query information in the main panel on the report page.

| > 🔂 Query 1              |
|--------------------------|
| > 🔂 Query 2              |
| ✓ Merged Dimensions      |
| ∨ 🖑 Fiscal Month         |
| 😤 Fiscal Month (Query 1) |
| 😤 Fiscal Month (Query 2) |
| ✓ 🖑 Fiscal Year          |
| 📌 Fiscal Year (Query 1)  |
| 📌 Fiscal Year (Query 2)  |
| 🗸 🖑 Program              |
| 😤 Program (Query 1)      |
| 😤 Program (Query 2)      |
|                          |

## **Add New Report**

Add a new report to display the merged dimensions.

□ Select add new report.

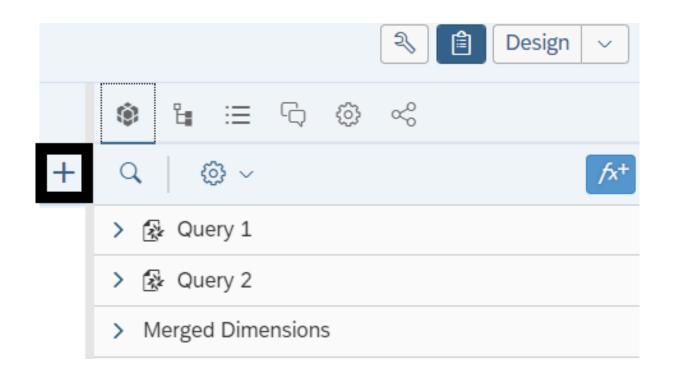

# **Add Objects To New Report**

#### □ Drag and drop objects to new report.

✓ Use the control key to select multiple objects. In this example, we add the merged dimensions and the amount measure from the two queries to the blank space on the new report.

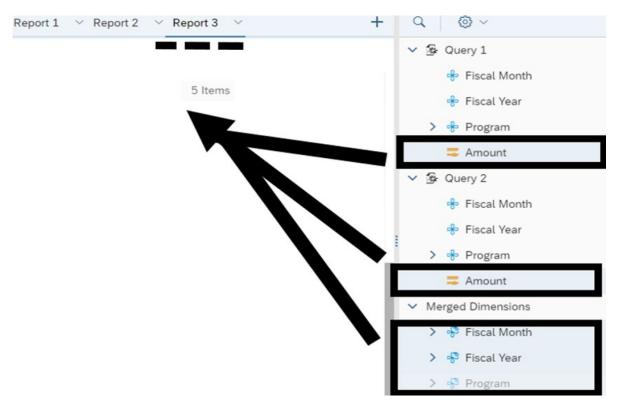

## Sample Report With Merged Dimensions

In this example, we added the merged dimensions and the amount measure from the two queries to the new report. If you want to display a single amount column, you could <u>create a formula</u> to sum the two amounts.

| Insert<br>⊞ ∽ ⊨ ∽ | abc 🗸 📰     | ••• Ana      | alyze         | Display<br>⊕ ा⊒ ँ⊡ ∘∘ | • ••• S Design V                                          |
|-------------------|-------------|--------------|---------------|-----------------------|-----------------------------------------------------------|
| Report 1 🗸 🗸      | Report 2    | Report 3     | ~             | +                     | ●     □     □     □     □       Q     (2)     (2)     (2) |
|                   |             |              |               |                       | > 强 Query 1                                               |
| Program           | Fiscal Year | Fiscal Month | Amount        | Amount                | > 🔀 Query 2                                               |
| 010               | 2020        | 12           | 127,878.85    |                       | ✓ Merged Dimensions                                       |
| 010               | 2022        | 12           |               | 130,112.99            | > 😽 Fiscal Month                                          |
| 020               | 2020        | 12           | 12,714,017.82 |                       | > 👫 Fiscal Year                                           |
| 020               | 2022        | 12           |               | 10,429,328.09         |                                                           |
| 030               | 2020        | 12           | 492 259 95    |                       | > 将 Program                                               |

In this section, we will review basic print and export options.

- ✓ WebI uses standard options to print and export reports. This will be very similar to how you print and export files in other modern business systems.
- Always consider data contents before you print or export a file. If your report includes confidential or personal information, you may need to remove/purge or anonymize data before sending it to a non-secure location.

## Print

Print option is available on the report toolbar.

You can print all reports in the document or specific pages in a report.

| 5 C ~ B    | •••• 🛱 Ç 🗸 ••••  |                                              |  |  |
|------------|------------------|----------------------------------------------|--|--|
| Report 1 🗸 | ⊥ Export         | Print<br>Range Layout                        |  |  |
|            | Frint Ctrl+P     |                                              |  |  |
| 0 fx+ X V  | Send to BI Inbox | All reports     Current report               |  |  |
|            | ? Help           | <ul> <li>All</li> </ul>                      |  |  |
|            | (i) About        | Current Page     Pages     Example: 1,3,5-11 |  |  |
|            |                  | Page Size                                    |  |  |
|            |                  | A4 V<br>Orientation<br>Portrait<br>Landscape |  |  |
|            |                  | Print Cancel                                 |  |  |

#### **Export**

Export option is available on the report toolbar.

 You can export all reports in the document, a specific report, or raw data. Webl will use your desktop downloads folder as a default location for the exported file.

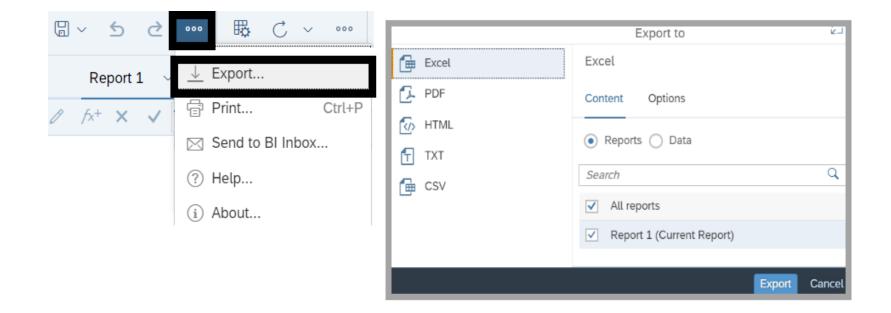

In this section, we will review basic options for scheduling reports.

- ✓ This section also includes a quick reference table for common schedule occurrence options.
- Always consider data contents before sending a report to other people. If your report includes confidential or personal information, you may need to remove/purge or anonymize data before sending it to a non-secure location.
- Reminder: if you need to run standard reports without using additional WebI tools, use the Enterprise Reporting portal.

## **Schedule Report Occurrence**

Webl provides several options for scheduling reports. **Right-click the document and select schedule.** 

| <ul> <li>Personal Folders</li> <li>~WebIntelligence</li> </ul> | Personal Folders / Sa                                                | mple Folder /                   |
|----------------------------------------------------------------|----------------------------------------------------------------------|---------------------------------|
| Sample Folder                                                  | Title =                                                              | Favorites                       |
| My Subscribed Alerts                                           | <ul> <li>Sample Webl Document</li> <li>Sample Webl Docume</li> </ul> | View                            |
| > 🖭 Public Folders                                             |                                                                      | Properties<br>Copy Opendoc Link |
|                                                                |                                                                      | Modify                          |
|                                                                |                                                                      | Schedule                        |

## **Schedule Report - Instance Title**

#### □ Input instance title.

✓ You can change the instance title for the scheduled document for reference. It will not change the original name of the document.

| Schedule                    |  |  |
|-----------------------------|--|--|
| General V Report Features V |  |  |
| Instance Title              |  |  |
| Title *                     |  |  |
| Sample WebI Document        |  |  |

#### **Schedule Report - Recurrence**

□ Select run report option. You will be prompted for additional information based on the recurrence option you selected.

| Recurrence    |        |
|---------------|--------|
| Run Report:   |        |
| Now           | $\sim$ |
| Now           |        |
| Once          |        |
| Recurring     |        |
| Calendar      |        |
| Allow Retries |        |
| OFF           |        |

## **Schedule Report - Recurrence Options**

✓ You will be prompted for additional information based on the recurrence option you selected.

| Option                          | Additional Information                                                                                                    |
|---------------------------------|----------------------------------------------------------------------------------------------------|
| Now                             | Immediately.                                                                                                    |
| Once                            | One time during specific timeframe. If you schedule report with events, it will run once if event is triggered between start/end times. |
| Hourly                          | Hourly based on date/time criteria.                                                                                                    |
| Daily                           | Once every day based on date/time criteria.                                                                                             |
| Weekly                          | Weekly based on day(s) of the week and date/time criteria.                                                                              |
| Monthly                         | Monthly based on month interval and date/time criteria.                                                                                 |
| Nth Day of Month                | Specific day of each month based on date/time criteria.                                                                                 |
| 1 <sup>st</sup> Monday of Month | First Monday of each month based on date/time criteria.                                                                                 |
| Last Day of Month               | Last day of each month based on date/time criteria.                                                                                     |
| X Day of Nth Week of Month      | Specific week and day of the month based on date/time criteria.                                                                         |
| Calendar                        | Specific calendar activity (available in dropdown).                                                                                     |

### **Schedule Report - Calendar**

Recurrence option for calendar includes a list of activities. For example, AFRS fiscal month closing.

Run Report: Calendar <AFRS Fiscal Month Closing Calendar Name: AFRS Fiscal Month Closing-Day Of (closing occurs after 6pm  $\sim$ AFRS Fiscal Month Closing AFRS Fiscal Month Closing-One Day Before Start Date: AFRS Fiscal Month Closing-Two Days After ĊŌ Sample Date/Time AFRS Fiscal Month Closing-Two Days Before End Date: CAFR Closing Ċ Sample Date/Time Fifth Business Day of the Month First Paydate minus two days Allow Retries Third Business Day of the Month OFF WWA Payroll Day 3 WWA Payroll Day 4 WWA Payroll Day 5

### **Schedule Report - Format**

- □ Select report features.
- □ Select output format.
- □ Select schedule (located in lower right corner).

| Schedule                                       |        |  |
|------------------------------------------------|--------|--|
| General 🗸 Report Features 🗸                    |        |  |
| Formats                                        |        |  |
| Web Intelligence                               | $\sim$ |  |
| Web Intelligence                               |        |  |
| Microsoft Excel - Data                         |        |  |
| Microsoft Excel - Reports                      |        |  |
| Adobe Acrobat                                  |        |  |
| Comma Separated Values (CSV) - Data            |        |  |
| Comma Separated Values (CSV) Archive - Reports |        |  |
| Plain Text                                     |        |  |
| HTML Archive                                   |        |  |

In this section, we will review some of the resources available to provide help and guidance for Webl tools.

- ✓ OFM resources will be specific for State of Washington reporting needs.
- SAP resources will not be specific for State of Washington (these resources are provided by the software vendor).

# **Help/Resources - OFM**

If you need help using WebI, there are lots of resources available!

- ✓ Information page with links to reference materials and eLearning available on <u>Enterprise Reporting (ER) page</u> on the <u>OFM IT</u> <u>Systems website</u>.
- ✓ For additional information, contact the OFM Help Desk <u>HereToHelp@ofm.wa.gov</u> 360.407.9100.
- ✓ Sign-up for news and updates via <u>GovDelivery subscriptions</u>.

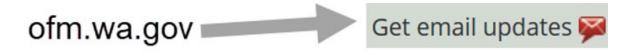

Subscription Topics
Enterprise Reporting (ER)

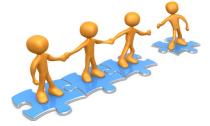

# Help/Resources - SAP Online User Guide

Use the quick link for help in the user settings section of the launchpad to access the SAP online user guide.

✓ Use the search tool within the SAP user guide to find specific topics or additional information.

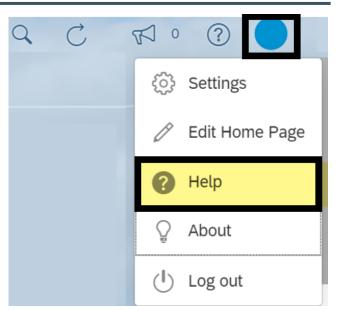

| Business Intelligence Launch Pad User Guide 4.3 SP2 V |                               |                   |  |  |
|-------------------------------------------------------|-------------------------------|-------------------|--|--|
| This document 🔻                                       | Search in this document       | Q                 |  |  |
|                                                       |                               | ✓ Advanced Search |  |  |
| Document His                                          | story                         |                   |  |  |
| > Getting Starte                                      | ed with BI Launch Pad 4.3 SP2 |                   |  |  |

## Help/Resources - SAP Web Assistant

Use the quick link (question mark icon) in the top banner of the launchpad to access the SAP assistant.

- ✓ Help topics content based on the page you are currently on.
- ✓ Guided tours limited content at this time (use the help topics for information and quick online demonstrations in the meantime).
- ✓ What's new quick recap of recent upgrade features.

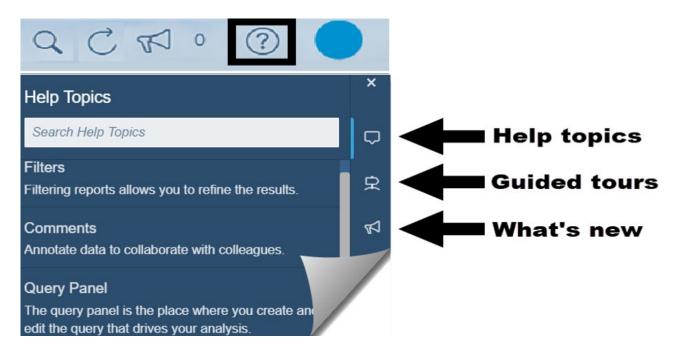

# Help/Resources - SAP Web Assistant Help Topics

Help topics in the SAP web assistant are based on the page you are currently on. For example, the content will be relevant for the report toolbar/options if you are on the report page.

✓ You can hover your cursor on a help topic to display a description with a line/pointer to direct you to the toolbar/option.

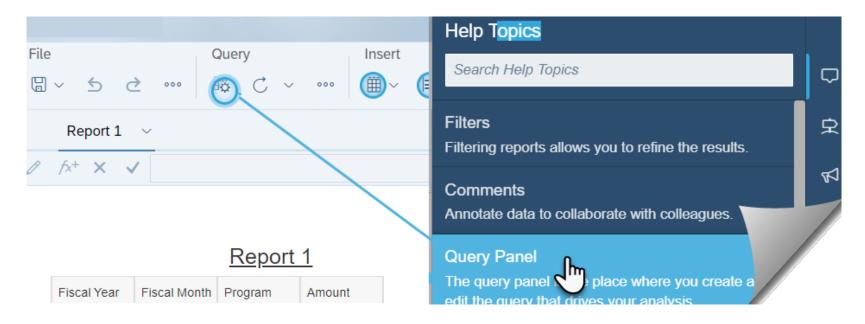

## Help/Resources - SAP Web Assistant Online Demo

Help topics in the SAP web assistant are based on the page you are currently on. For example, the content will be relevant for the report toolbar/options if you are on the report page.

✓ You can select a help topic to display additional information and/or quick demonstration for that topic.

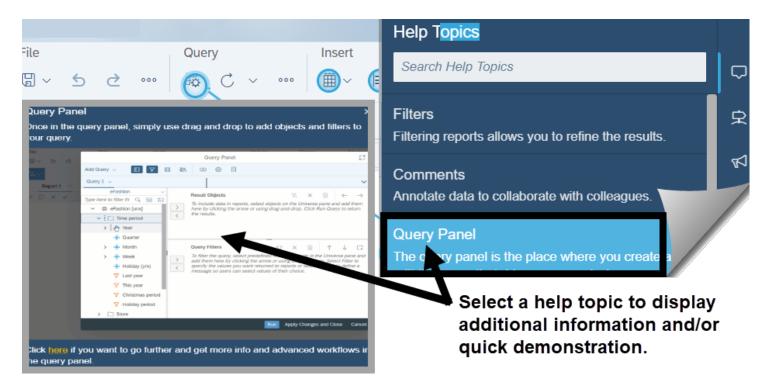

#### Thank you for attending today's session!

- ✓ Q&A any additional questions?
- ✓ If you need help, please contact the OFM Help Desk (<u>HereToHelp@ofm.wa.gov</u> 360.407.9100).

#### Don't forget to log off and close your browser!

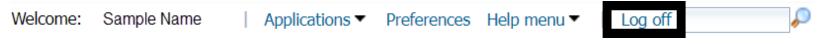

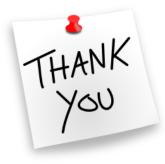